# 使用Microsoft Azure Active Directory配置ISE 3.2 EAP-TLS

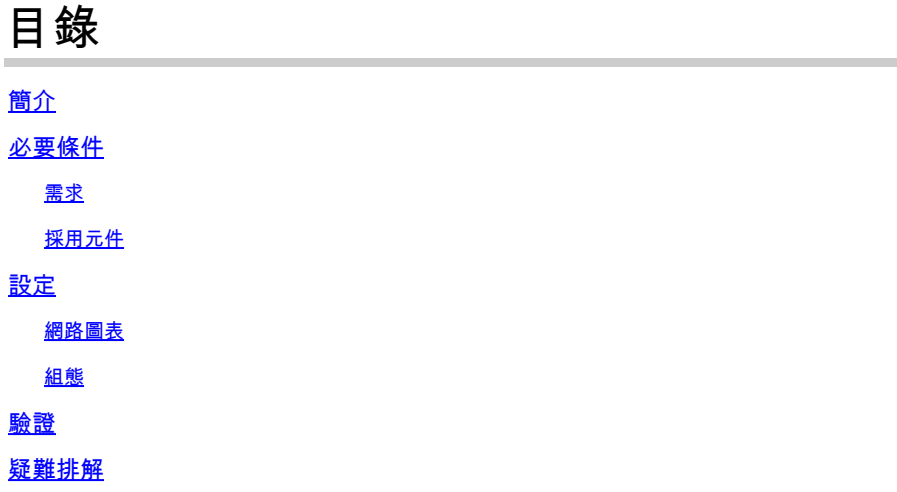

## 簡介

本文檔介紹如何根據EAP-TLS或TEAP的Azure AD組成員身份在ISE中配置授權策略並對其進行故 障排除。

## 必要條件

### 需求

思科建議您瞭解以下主題:

- 身分識別服務引擎 (ISE)
- Microsoft Azure AD、訂閱和應用
- EAP-TLS 驗證

### 採用元件

本文中的資訊係根據以下軟體和硬體版本:

- Cisco ISE 3.2
- Microsoft Azure AD

本文中的資訊是根據特定實驗室環境內的裝置所建立。文中使用到的所有裝置皆從已清除(預設 )的組態來啟動。如果您的網路運作中,請確保您瞭解任何指令可能造成的影響。

#### 背景資訊

在ISE 3.0中,可以利用ISE與Azure Active Directory(AAD)之間的整合,通過資源所有者密碼憑證

(ROPC)通訊基於Azure AD組和屬性對使用者進行身份驗證。使用ISE 3.2,您可以配置基於證書的 身份驗證,並且使用者可以基於azure AD組成員身份和其他屬性獲得授權。ISE通過圖形API查詢 Azure來獲取經過身份驗證的使用者的組和屬性,它根據Azure端的使用者主體名稱(UPN)使用證書 的使用者公用名(CN)。

 $\blacklozenge$ 註:基於證書的身份驗證可以是EAP-TLS或以EAP-TLS作為內部方法的TEAP。然後,您可以 從Azure Active Directory選擇屬性並將其新增到思科ISE詞典。這些屬性可用於授權。僅支援 使用者身份驗證。

設定

#### 網路圖表

下一張圖提供網路圖表和流量傳輸的範例

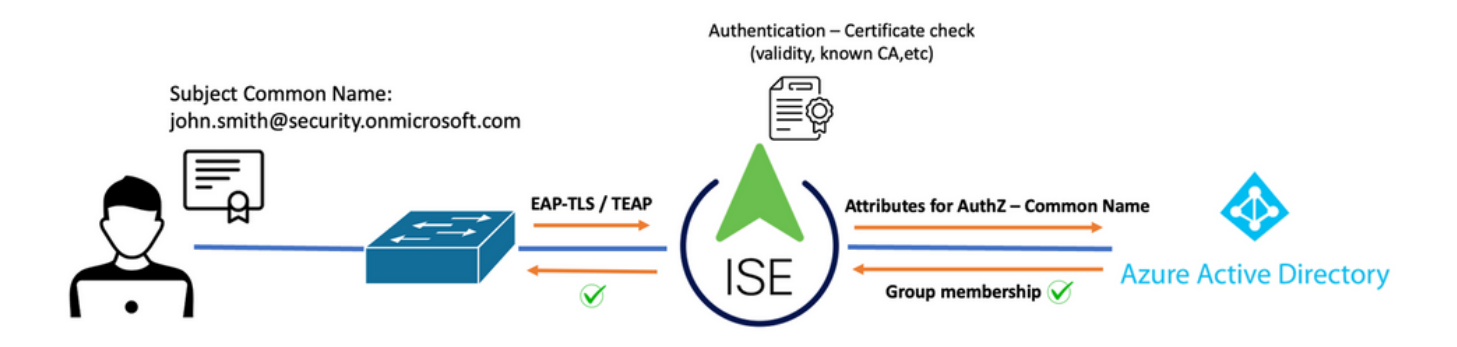

過程:

- 1. 證書通過EAP-TLS或TEAP傳送到ISE,EAP-TLS作為內部方法。
- 2. ISE評估使用者證書(有效期、受信任CA、CRL等。)
- 3. ISE獲取證書使用者名稱(CN)並執行查詢Microsoft Graph API以獲取該使用者的組和其他屬性 。這在Azure端稱為使用者主體名稱(UPN)。
- 4. 根據從Azure返回的使用者屬性評估ISE授權策略。

 $\blacklozenge$ 注意:您必須配置圖形API許可權並將其授予Microsoft Azure中的ISE應用,如下所示:

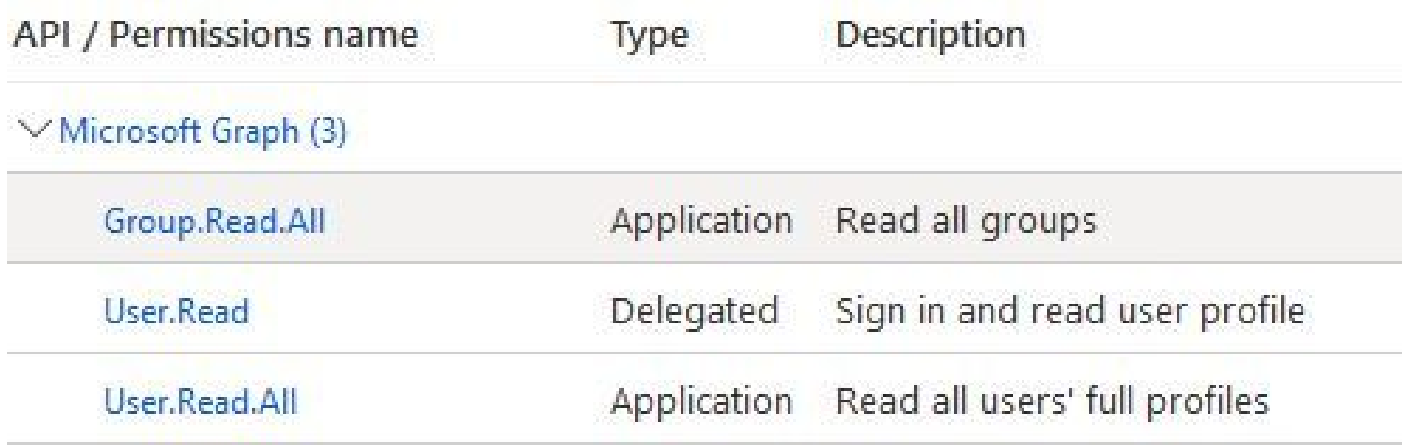

### 組態

ISE 組態

 $\blacklozenge$ 注意:ROPC功能和ISE與Azure AD之間的整合不在本文檔的範圍之內。從Azure新增組和使用 者屬性很重要。請參閱此處[的配置指南](https://www.cisco.com/c/zh_tw/support/docs/security/identity-services-engine/216182-configure-ise-3-0-rest-id-with-azure-act.html)。

配置證書身份驗證配置檔案

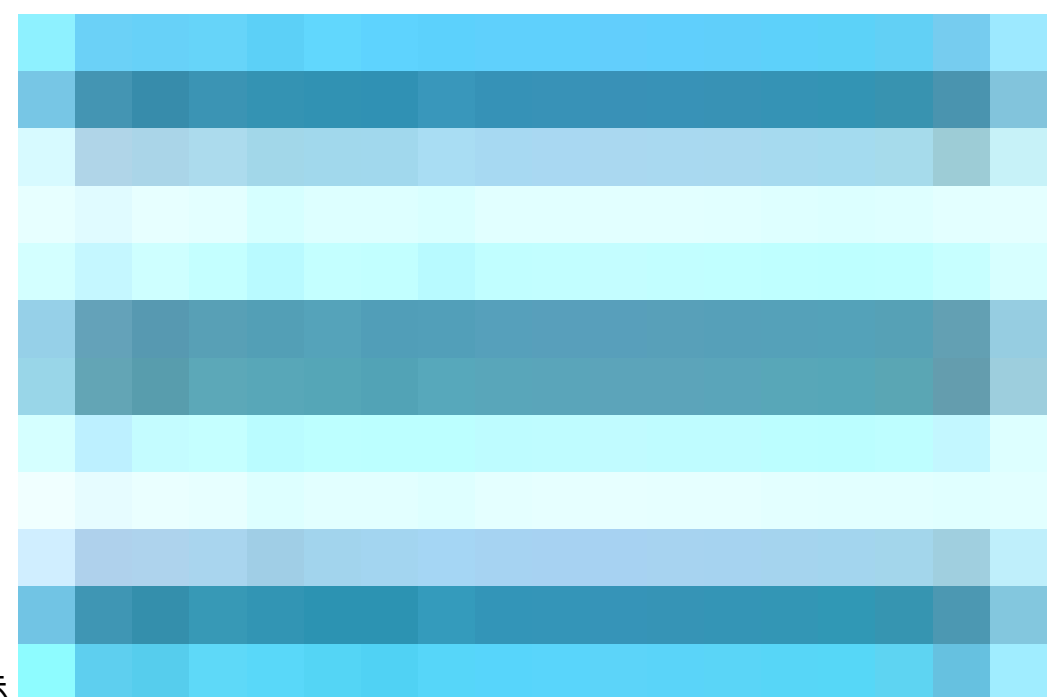

步驟 1. 導航至 Menu圖示 位於左上角,然後選擇 管理>身份管理>外部身份源。

步驟 2. 選擇 憑證驗證 配置式, 然後按一下 新增.

步驟 3. 定義名稱,設定 身份庫 為[不適用],然後選擇主題 — 通用名稱 使用身份源 欄位.選擇Never on Match 針對身份庫中的證書的客戶端證書 欄位.

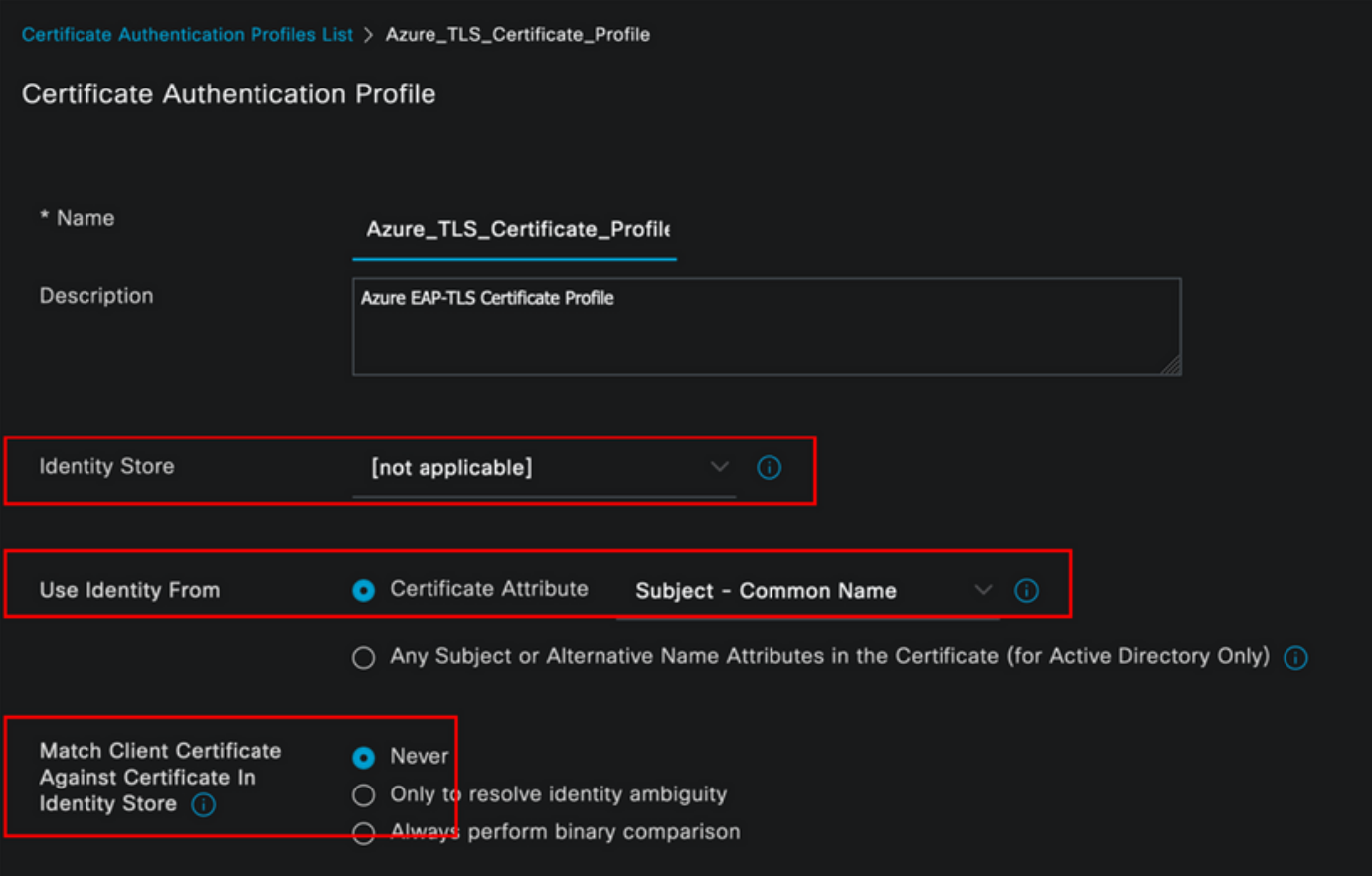

## 步驟 4. 按一下 儲存

| <b>Cisco ISE</b><br>≡                                                                             | Administration - Identity Management                                                                       |
|---------------------------------------------------------------------------------------------------|----------------------------------------------------------------------------------------------------|
| <b>Identities</b><br>Groups                                                                       | Settings<br><b>External Identity Sources</b><br><b>Identity Source Sequences</b>                           |
| <b>External Identity Sources</b><br>羀<br>發<br><.<br><b>Certificate Authentica</b><br>$\checkmark$ | <b>Certificate Authentication Profile</b><br>Duplicate<br>$\mathscr{D}$ Edit<br><b>自</b> Delete<br>$+$ Add |
| Azure_TLS_Certificat<br>Lertificate Preloaded_Certificate                                         | □<br><b>Name</b><br><b>Description</b><br>∽                                                                |
| <b>Active Directory</b><br>〉曰                                                                     | $\Box$<br>Azure_TLS_Certificate_Profile<br><b>Azure EAP-TLS Certificate Profile</b>                        |
| <b>ELDAP</b>                                                                                      | Preloaded_Certificate_Profile<br>Precreated Certificate Authorization<br>□                                 |
| $\Box$ ODBC                                                                                       |                                                                                                    |
| <b>RADIUS Token</b><br>m                                                                          |                                                                                                    |
| <b>RSA SecuriD</b><br>e                                                                           |                                                                                                    |
| <b>SAML Id Providers</b><br><b>D</b>                                                              |                                                                                                    |
| Social Login<br>自                                                                                 |                                                                                                    |
| <b>REST</b><br>$~\vee$ B                                                                          |                                                                                                    |
| <sup>1</sup> Azure_AD                                                                             |                                                                                                    |

步驟 5. 導航至 Menu圖示

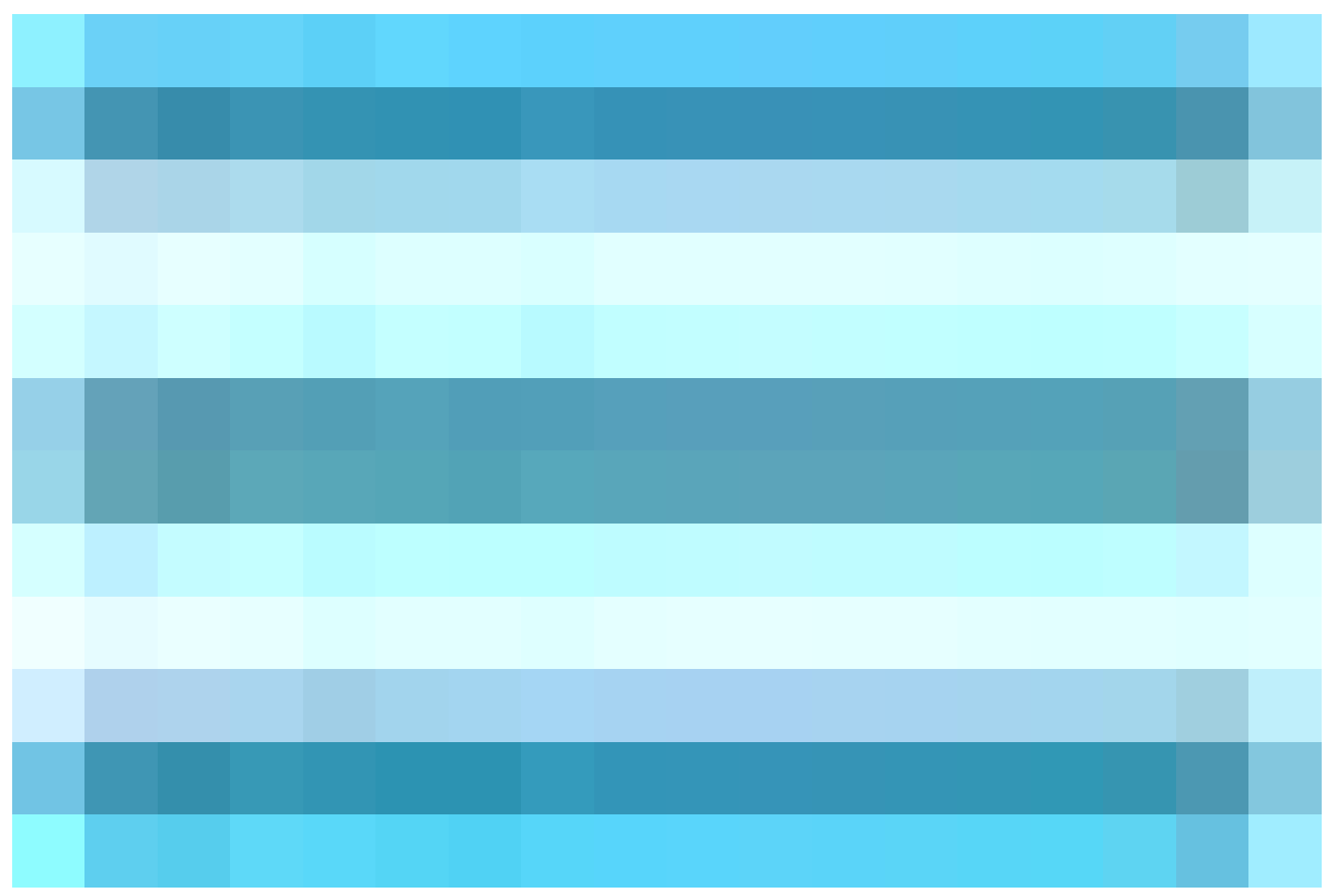

位於左上角,然後選擇 策略>策略集。

步驟 6. 選擇加號

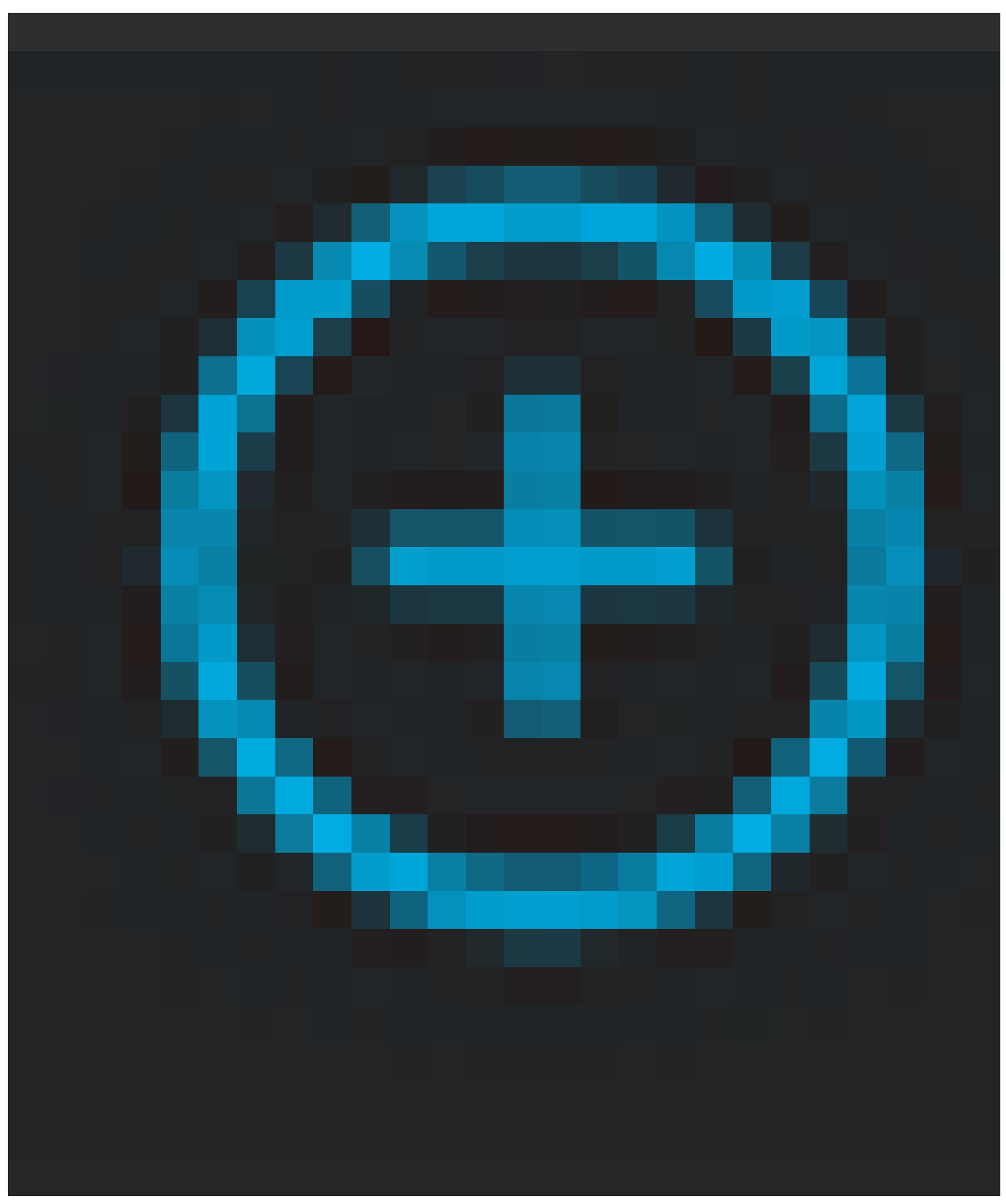

圖示以建立新的策略集。定義名稱並選擇無線802.1x或有線802.1x作為條件。本示例中使用了 Default Network Access選項

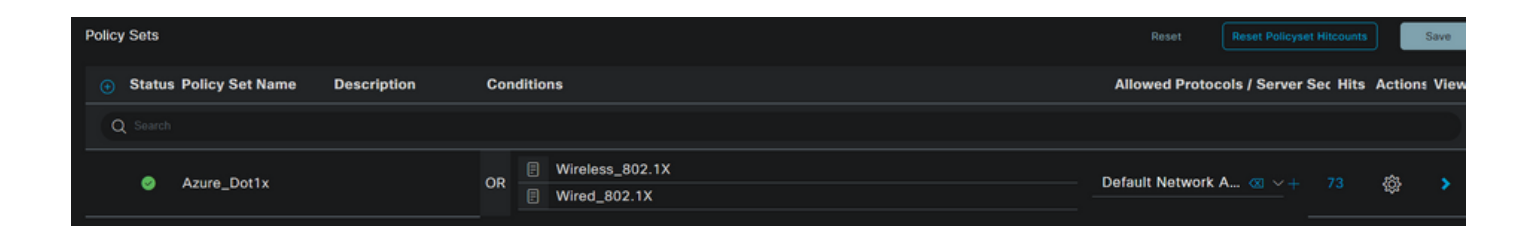

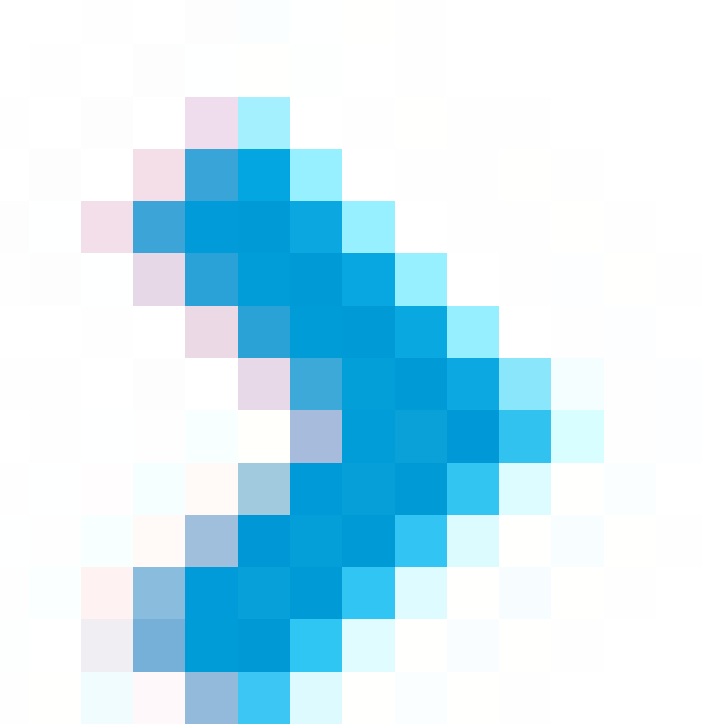

步驟 7. 選取箭頭 在Default Network Access旁,配置身份驗證和授權策略。

步驟 8. 選擇Authentication Policy選項,定義名稱並新增EAP-TLS作為網路訪問 EAPAuthentication,如果將TEAP用作身份驗證協定,則可能新增TEAP作為網路訪問 EAPTunnel。選擇步驟3中建立的證書身份驗證配置檔案,然後按一下 儲存.

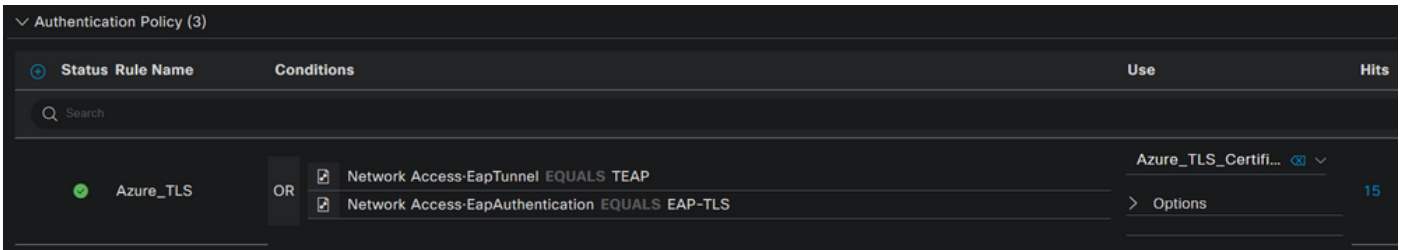

步驟 9. 選擇「授權策略」選項,定義名稱並將Azure AD組或使用者屬性新增為條件。選擇結果下 的配置檔案或安全組(取決於用例),然後按一下 儲存.

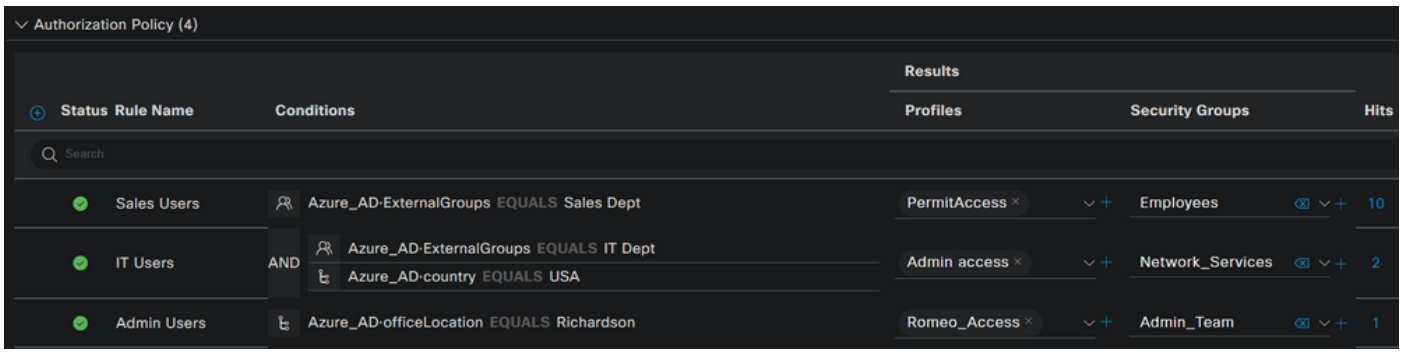

使用者配置。

使用者證書中的使用者公用名稱(CN)必須與Azure端上的使用者主體名稱(UPN)匹配,才能檢索在授 權規則中使用的AD組成員身份和使用者屬性。為使身份驗證成功,根CA和任何中間CA證書必須位 於ISE受信任儲存中。

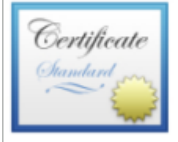

## john.smith@romlab.onmicrosoft.com

Issued by: romlab-ROMEO-DC-CA Expires: Sunday, December 17, 2023 at 6:27:52 PM Central Standard Time This certificate is valid

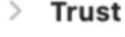

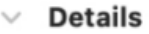

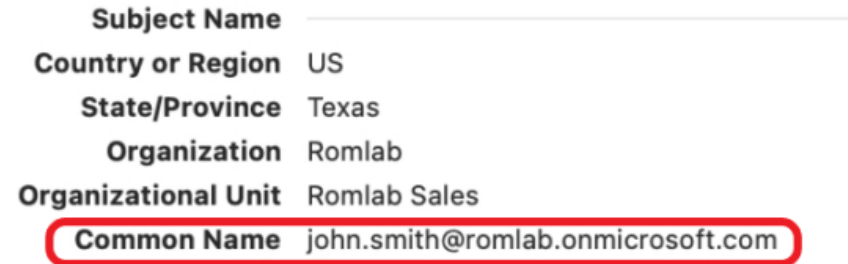

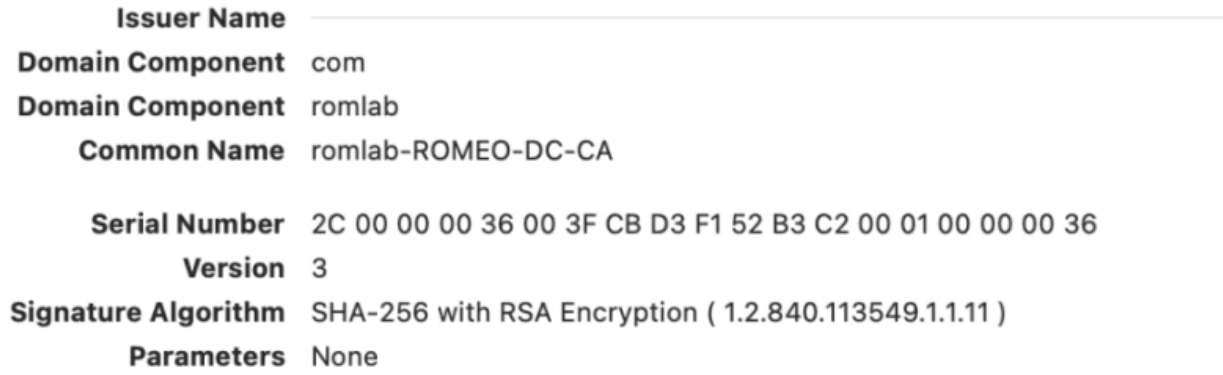

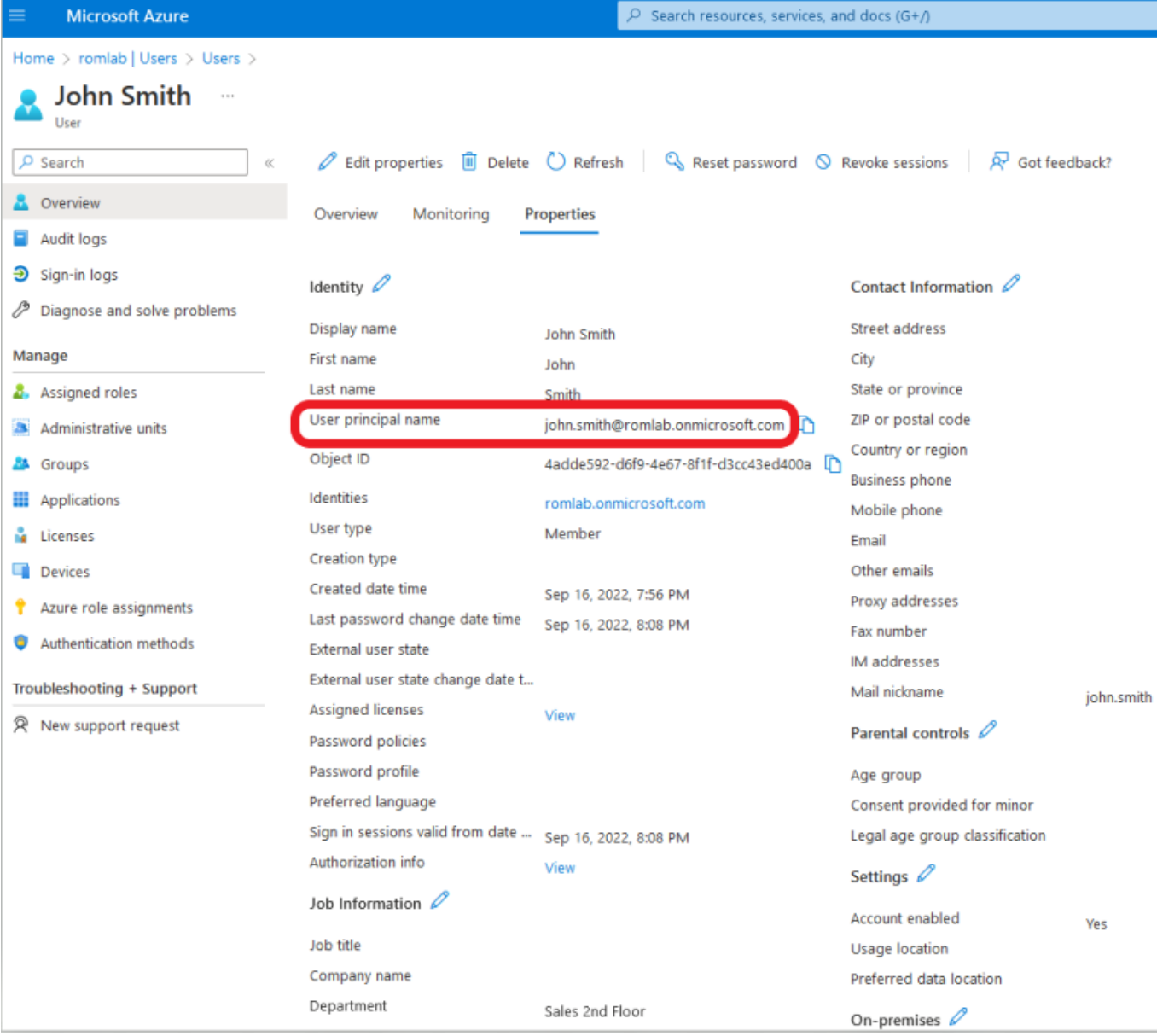

## 驗證

### ISE驗證

在Cisco ISE GUI中,按一下Menu圖示

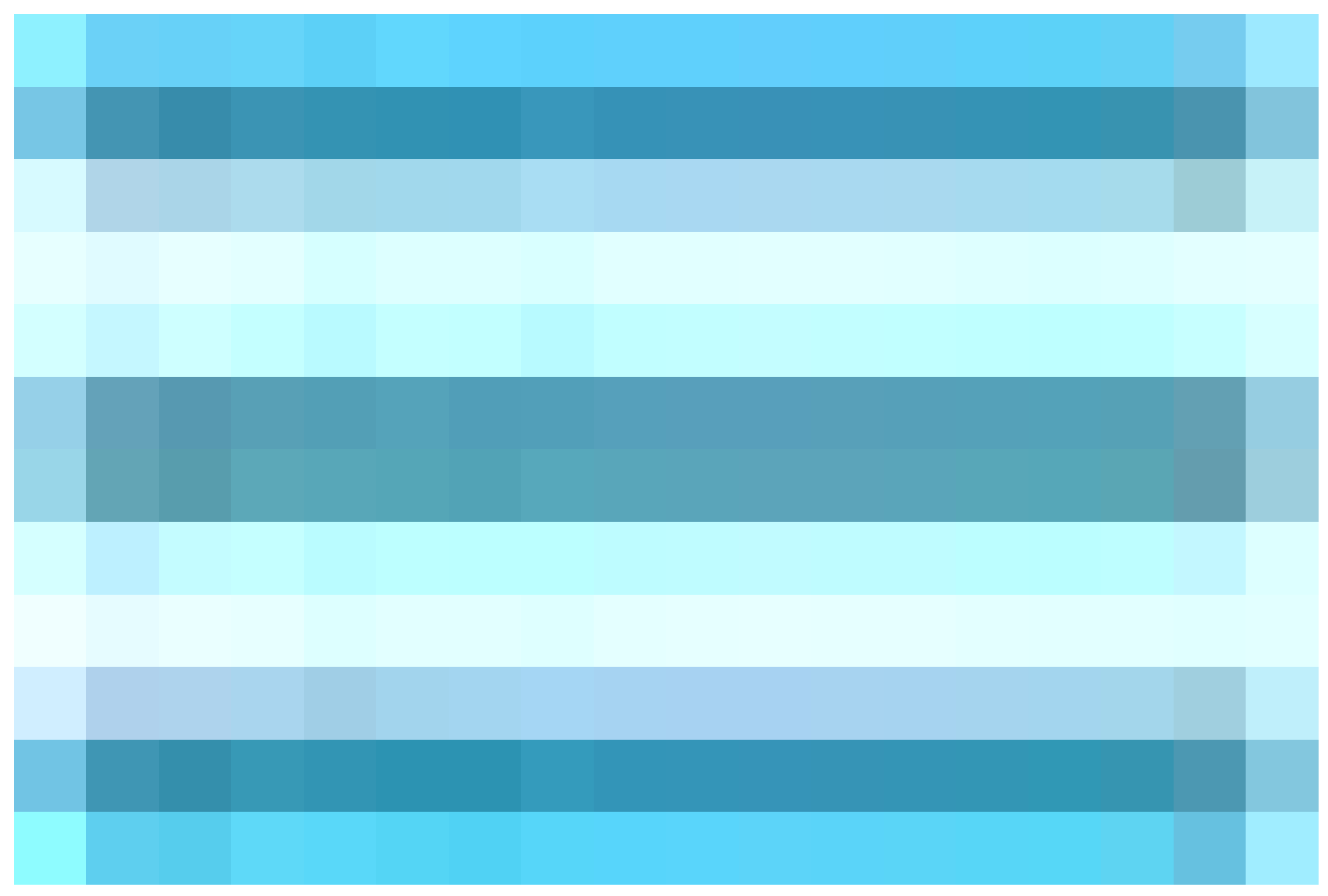

選擇 Operations > RADIUS > Live Logs for network authentications(RADIUS)。

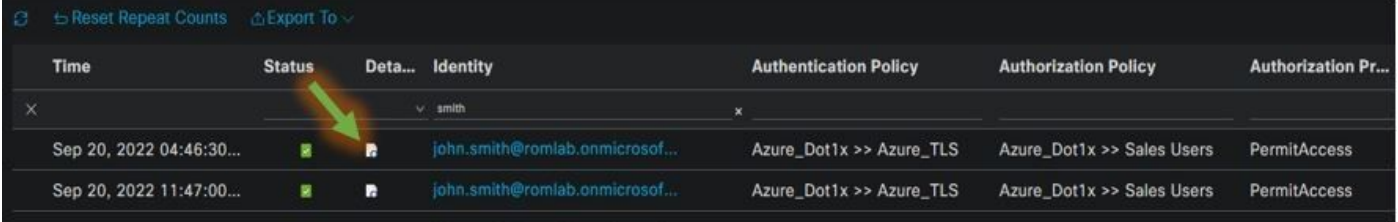

按一下Details列中的放大鏡圖示以檢視詳細的身份驗證報告,並確認流是否按預期運行。

- 1. 驗證身份驗證/授權策略
- 2. 驗證方法/協定
- 3. 從證書中獲取的使用者使用者名稱
- 4. 從Azure目錄提取的使用者組和其他屬性

## **Cisco ISE**

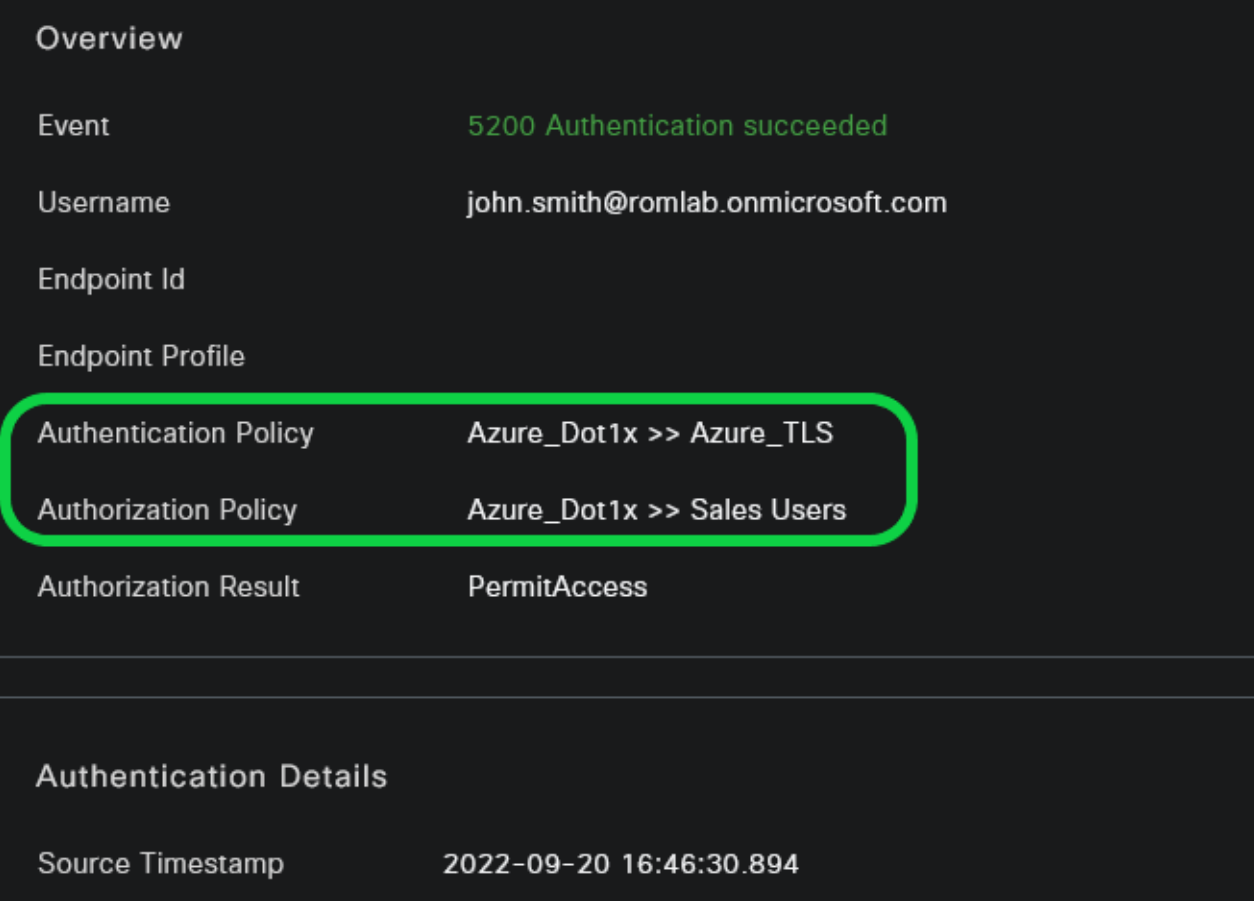

2022-09-20 16:46:30.894

Received Timestamp

Policy Server ise-3-2-135

5200 Authentication succeeded Event

john.smith@romlab.onmicrosoft.com Username

Authentication Method dot1x

EAP-TLS Authentication Protocol

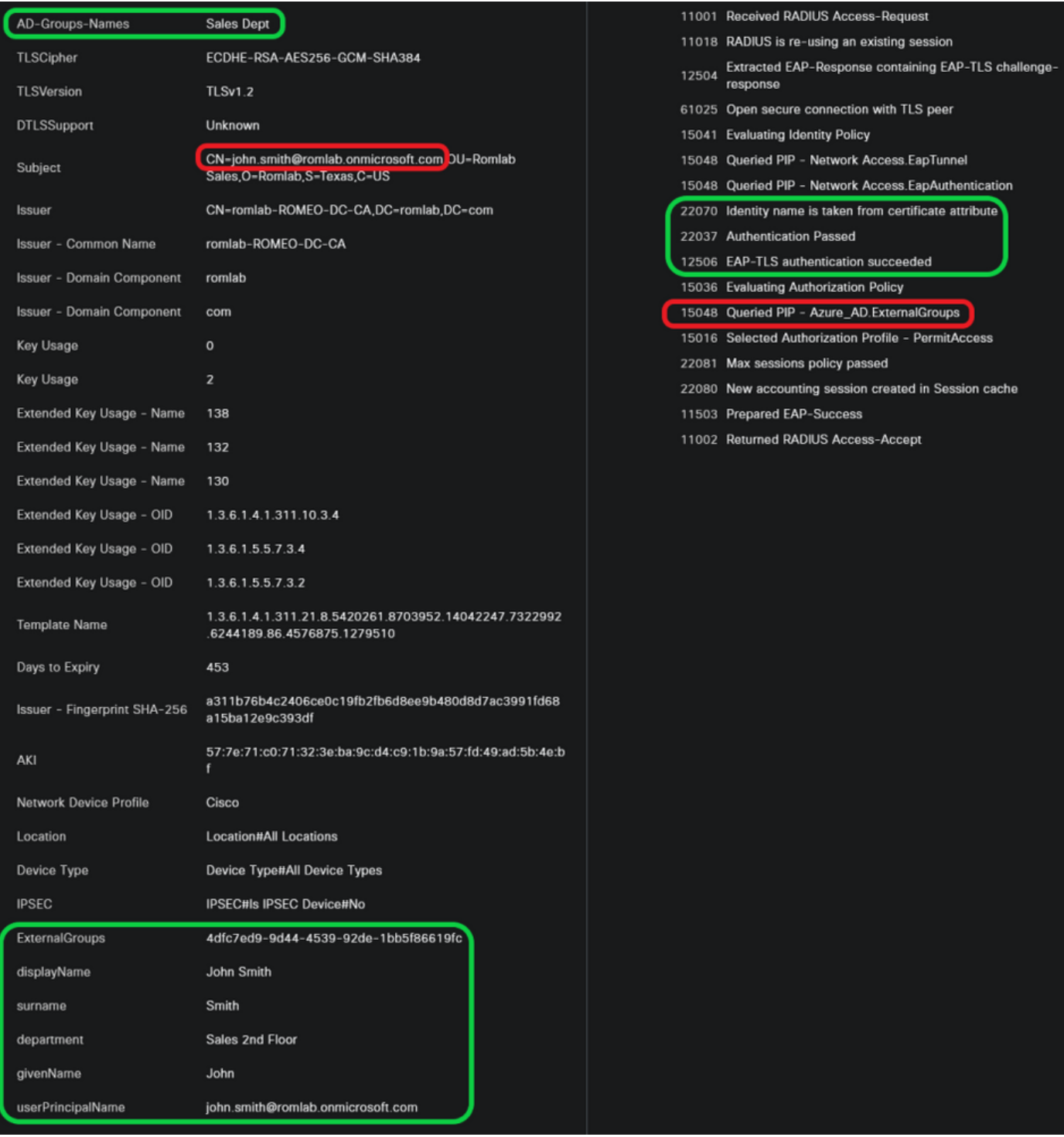

## 疑難排解

在ISE上啟用調試

導航至 管理>系統>記錄>調試日誌配置 將下一個元件設定為指定級別。

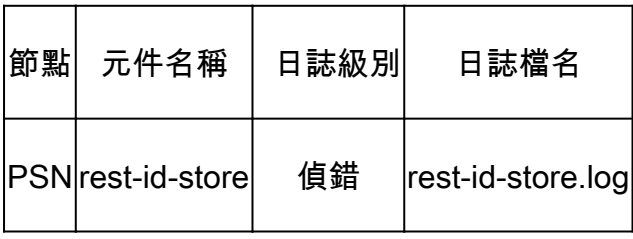

注意:完成故障排除後,請記住重置調試。為此,請選擇相關節點,然後按一下「重置為預設 值」。

日誌片段

接下來的摘錄顯示了流程的最後兩個階段,如前面網路圖部分所述。

- ISE獲取證書使用者名稱(CN)並執行對Azure Graph API的查詢,以獲取該使用者的組和其他 1. 屬性。這在Azure端稱為使用者主體名稱(UPN)。
- 2. 根據從Azure返回的使用者屬性評估ISE授權策略。

#### Rest-id日誌:

2022-09-20 16:46:30,424 INFO [http-nio-9601-exec-10] cisco.ise.ropc.controllers.ClientCredController -::- UPN: john.smith@romlab.onmicrosoft.com , RestIdStoreName: Azure\_AD, Attrname: ExternalGroups,city,companyName,country,department, displayName,employeeId,givenName,officeLocation,state,surname,userPrincipalName

2022-09-20 16:46:30,424 DEBUG [http-nio-9601-exec-10]ise.ropc.providers.cache.IdpKeyValueCacheInitializer -::::- Found access token

2022-09-20 16:46:30,424 DEBUG [http-nio-9601-exec-10] ise.ropc.providers.azure.AzureldentityProviderFacade -::- User Lookup by UPN john.smith@romlab.onmicrosoft.com

2022-09-20 16:46:30,425 DEBUG [http-nio-9601-exec-10]ise.ropc.providers.azure.AzureIdentityProviderFacade -::- Lookup url https://graph.microsoft.com/v1.0/users/john.smith@romlab.onmicrosoft.com?\$select=ExternalGroups,city,companyName,country,depart ment, displayName, employeeId, givenName, officeLocation, state, surname, userPrincipalName

2022-09-20 16:46:30.425 DEBUG [http-nio-9601-exec-10]cisco.ise.ropc.utilities.HttpClientWrapper-::- Start building http client for uri https://graph.microsoft.com/v1.0/users/john.smith@romlab.onmicrosoft.com?\$select=ExternalGroups city, company Name, country, department, display Name, employeeld, given Name, office Location, state, surname, user Principal Name,

2022-09-20 16:46:30,660 DEBUG [http-nio-9601-exec-10] ise.ropc.providers.azure.AzureIdentityProviderFacade -::- UserAttribute size 11

2022-09-20 16:46:30,661 DEBUG [http-nio-9601-exec-10] cisco.ise.ropc.utilities.HttpClientWrapper -::- Start building http client for uri https://graph.microsoft.com/v1.0/users/john.smith@romlab.onmicrosoft.com/transitiveMemberOf/microsoft.graph.group

2022-09-20 16:46:30,876 DEBUG [http-nio-9601-exec-10][[]] ise.ropc.providers.azure.AzureldentityProviderFacade -::- UserGroups size 1

埠日誌:

2022-09-20 16:46:30,182 DEBUG [Thread-759][[]] cisco.cpm.prrt.impl.PrRTCpmBridge -::::- ---- Running Authorization Policy ----

2022-09-20 16:46:30,252 DEBUG [Thread-759][[]] cisco.cpm.prrt.impl.PrRTCpmBridge -::::- setting sessionCache attribute CERTIFICATE.Subject - Common Name to john.smith@romlab.onmicrosoft.com

2022-09-20 16:46:30,253 DEBUG [Thread-759][[]] cisco.cpm.prrt.pip.RestIdentityProviderPIP -::::- [RestIdentityProviderPIP] has been called by PIP manager: dictName: Azure\_AD attrName: Azure\_AD.ExternalGroups context: NonStringifiableExecutionContext inputs:

2022-09-20 16:46:30,408 DEBUG [Thread-759][[]] cisco.cpm.prrt.pip.RestIdentityProviderPIP -::::- checking attrList ExternalGroups,city,companyName,country,department,displayName,employeeId,givenName,officeLocation,state,surname,userPrincipalNa me

2022-09-20 16:46:30,408 DEBUG [Thread-759][[]] cisco.cpm.prrt.pip.RestIdentityProviderPIP -::::- Username from the Context john.smith@romlab.onmicrosoft.com

2022-09-20 16:46:30,880 DEBUG [Thread-759][[]] cisco.cpm.prrt.pip.RestIdentityProviderPIP -::::- userAttr size 11

2022-09-20 16:46:30,881 DEBUG [Thread-759][[]] cisco.cpm.prrt.pip.RestIdentityProviderPIP -::::- userAttr update in context & map, Key : Azure\_AD.department value Sales 2nd Floor

2022-09-20 16:46:30,881 DEBUG [Thread-759][[]] cisco.cpm.prrt.pip.RestIdentityProviderPIP -::::- userAttr update in context & map, Key : Azure AD.displayName value John Smith

2022-09-20 16:46:30,881 DEBUG [Thread-759][[]] cisco.cpm.prrt.pip.RestIdentityProviderPIP -::::- userAttr update in context & map, Key : Azure\_AD.givenName value John

2022-09-20 16:46:30,881 DEBUG [Thread-759][[]] cisco.cpm.prrt.pip.RestIdentityProviderPIP -::::- userAttr update in context & map, Key : Azure\_AD.surname value Smith

2022-09-20 16:46:30,881 DEBUG [Thread-759][[]] cisco.cpm.prrt.pip.RestIdentityProviderPIP -::::- userAttr update in context & map, Key : Azure\_AD.userPrincipalName value john.smith@romlab.onmicrosoft.com

2022-09-20 16:46:30,881 DEBUG [Thread-759][[]] cisco.cpm.prrt.pip.RestIdentityProviderPIP -::::- userGroup 1

2022-09-20 16:46:30,882 DEBUG [Thread-759][[]] cisco.cpm.prrt.pip.RestIdentityProviderPIP -::::- Group value 4dfc7ed9-9d44-4539-92de-1bb5f86619fc group name Sales Dept

#### 關於此翻譯

思科已使用電腦和人工技術翻譯本文件,讓全世界的使用者能夠以自己的語言理解支援內容。請注 意,即使是最佳機器翻譯,也不如專業譯者翻譯的內容準確。Cisco Systems, Inc. 對這些翻譯的準 確度概不負責,並建議一律查看原始英文文件(提供連結)。